# **Selfie Wizard Connection Options**

The Selfie Wizard features its own built-in **Local** Wi-Fi network and is designed to be used as a standalone self-sufficient device and NOT rely on any other hardware or external 3<sup>rd</sup> party data, mobile or internet connections.

However, the past few years has seen great improvements in the availability of venue Wi-Fi and cheap reliable access to mobile data making **Remote** connections over the internet a viable option with added benefits.

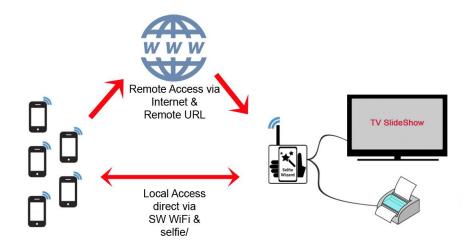

## **Local Access**

| Pros                                         | Cons                                         |
|----------------------------------------------|----------------------------------------------|
| Self-sufficient Self-sufficient              | 2 Step Process                               |
| Quick Setup                                  | Range limited to around 30 mtrs              |
| Works at any venue                           | Some troublesome phones                      |
| No reliance on 3 <sup>rd</sup> party systems | Guests not following the 2 step instructions |

Power up the SW and its ready to use.

To upload photos follow the 2 step process:

- 1. Connect Phone to the SelfieWizard Wi-Fi network
- 2. In a web browser enter: selfie/

or..

scan a QR Code

or

tap a preconfigured NFC Tag

#### Note:

Local and Remote Access CAN be used at the same time
Once setup, the Remote URL can also be used on the Local connection
Use of the External Antenna will improve range and upload speeds

### **Remote Access**

| Pros                              | Cons                                                  |
|-----------------------------------|-------------------------------------------------------|
| 1 Step Process                    | Requires the SW to be connected to internet           |
| Access from anywhere in the world | Reliant on 3 <sup>rd</sup> party hardware and systems |
| Simple for guests to understand   |                                                       |

Power up the SW

Connect the SW to an internet connection using any of the Internet methods

To upload photos from any device with a web browser and internet access follow the 1 step process:

1. In a web browser enter: "The Remote URL"

or..

scan a QR Code

or

tap a preconfigured NFC Tag

#### Note:

Minimum version 48 software required for Remote Access
Local and Remote Access CAN be used at the same time
Once setup, the Remote URL can also be used on the Local connection

Remote Access is a subscription based service

FREE until 1<sup>st</sup> Jan 2022

thereafter £9 per 30 days

Non-recurring Renew as required

## **Connecting the SW to the internet**

Cable - For home use as unlikely to have access to a router at a venue
 Use the yellow data cable to connect the SW to a router with internet access
 Fully automatic - No configuration required
 Cable connections take priority over Wi-Fi HotSpot connections

#### • Wi-Fi Hotspot

External Antenna **must** be connected to the SW Admin > Menu > Wi-Fi > HotSpot Connect to any HotSpot

- o Venue Wi-Fi
- o Mi-Fi Unit
- Tether to a suitable mobile phone for data sharing

### Selfie Wizard Remote Access Setup: Part 1 - DNS

Domain Name: Your Domain.com

Subdomain: Subdomain.YourDomain.com

**DNS:** Domain Name Server – A place where the DNS records are stored

A Record: Directs a domain name to a numerical IP Address

**CNAME Record:** Directs a domain or subdomain to another Domain Name

Setting up the DNS to forward a (sub) domain to the Selfie Wizard is a very straight forward task.

Do not be put off by the acronyms and terminology; it should take just a few mins to add the necessary setting.

- 1. Log into your Domain Registrars Control Panel
- 2. Locate the section to Edit/Add DNS Records
- Add a new CNAME Record using the settings in RED below The subdomain selfie can be any word you wish.

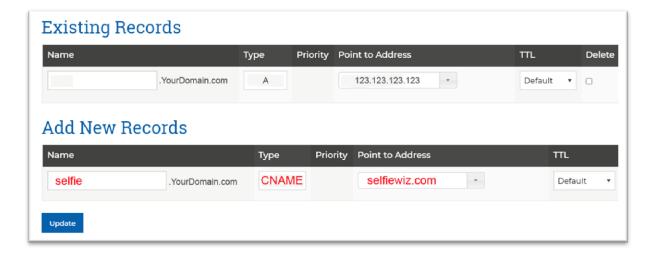

- 4. Click 'Update' it may take a few hours for the name to start resolving correctly as it propagates to all the Name Servers around the world.
- 5. Enter your chosen domain selfie. Your Domain.com into any web browser. Once it starts to resolve you will see the following holding page.

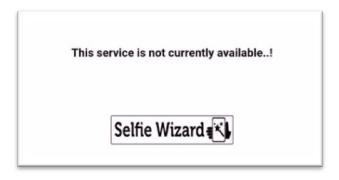

### Selfie Wizard Remote Access Setup: Part 2 - Selfie Wizard

- On the Selfie Wizard navigate to:
   Admin > Menu > General > Remote Access
- 2. Enter the two settings shown in **RED** below
  - a. Your chosen Remote URL that will forward to the Selfie Wizard
  - b. The Offline URL When your SW is not switched on the Remote URL will automatically forward to the Offline URL so that the visitor does not get a broken link. This can be any site you wish, your main website, your Facebook Page, or a custom page on your website.

#### Remote Access - Subscription Service

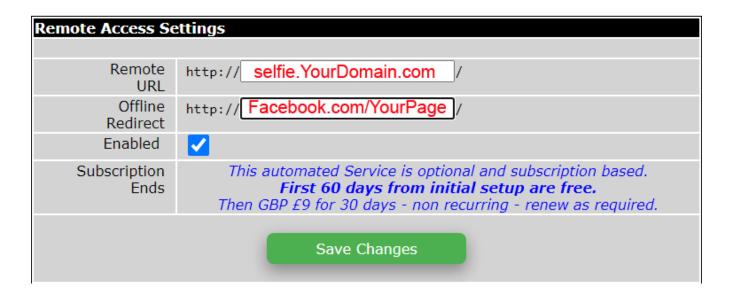

3. 'Save Changes'

The settings take immediate effect and your Selfie Wizard will be accessible from any device with a web browser and internet connection anywhere in the world.